## **INSTRUCTIONS FOR CREATING WALLETS FOR SMR AND RECEIVING DIVIDENDS IN BTC**

*In this manual, we offer you a simple sequence of creating "from scratch" two wallets, for BTC and SMR. And to simplify the procedure, we suggest first creating an Electrum wallet for BTC, and then installing the wallet for SMR and importing the private key from Electrum there. If you are an experienced user, you can do the opposite and first create an SMR wallet.*

- 1. Enter the Electrum wallet website www.electrum.org, select your operating system, Download the installer and run the Electrum wallet installation for bitcoin operations (BTC). Electrum is a simple multicurrency wallet with an open code. We will consider the installation of the desktop version for Windows 10. The wallet has the following advantages:
	- Safe and decentralized
	- Quick start and cold storage
	- Import, export and control of private keys.
	- Transparency, multilanguage, functionality.
	- Wallet recovery through seed phrases.

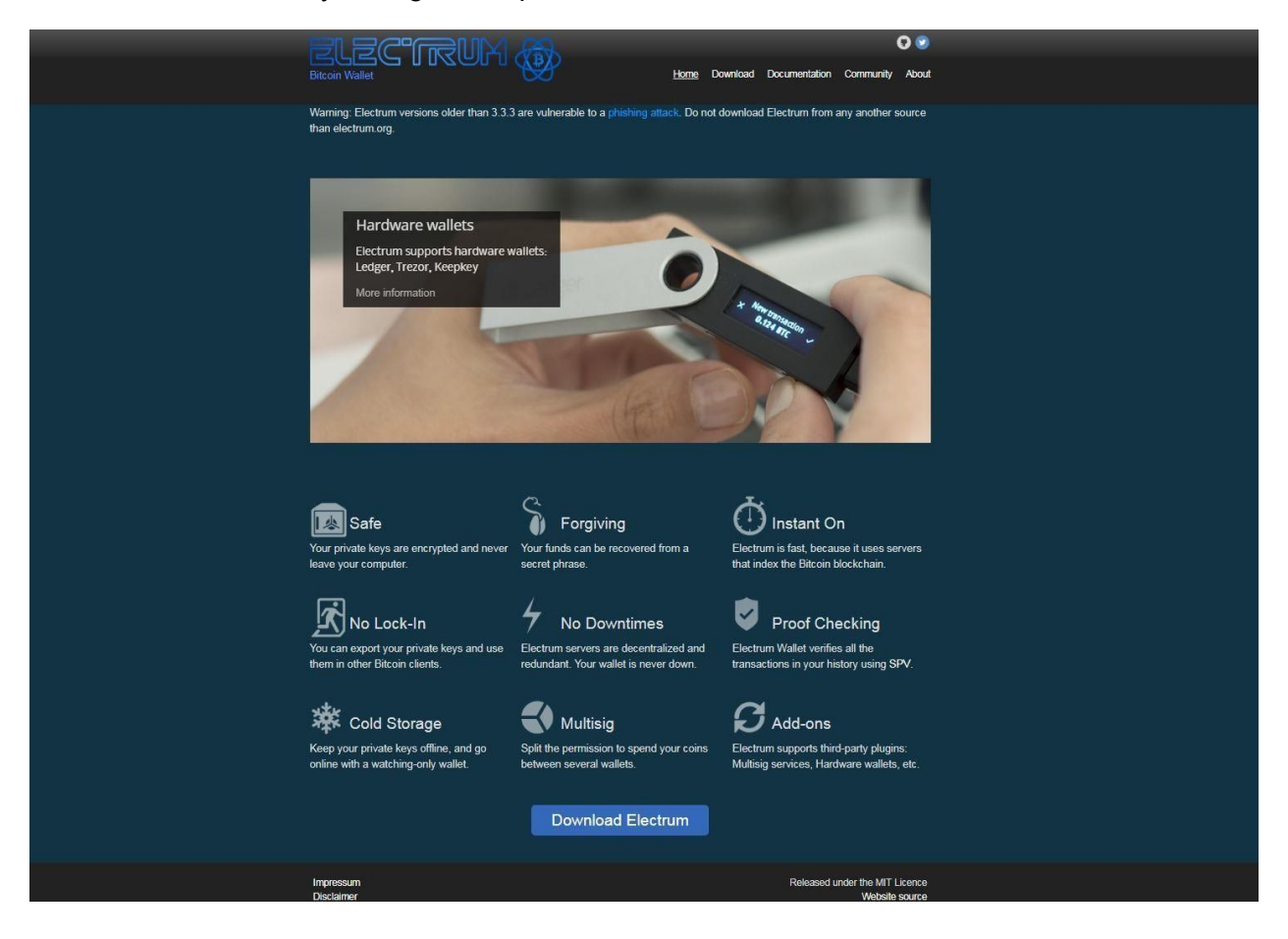

2. After opening the installation wizard, the application will suggest the user to choose how to connect to the servers: automatic or manual. Select "Auto connect".

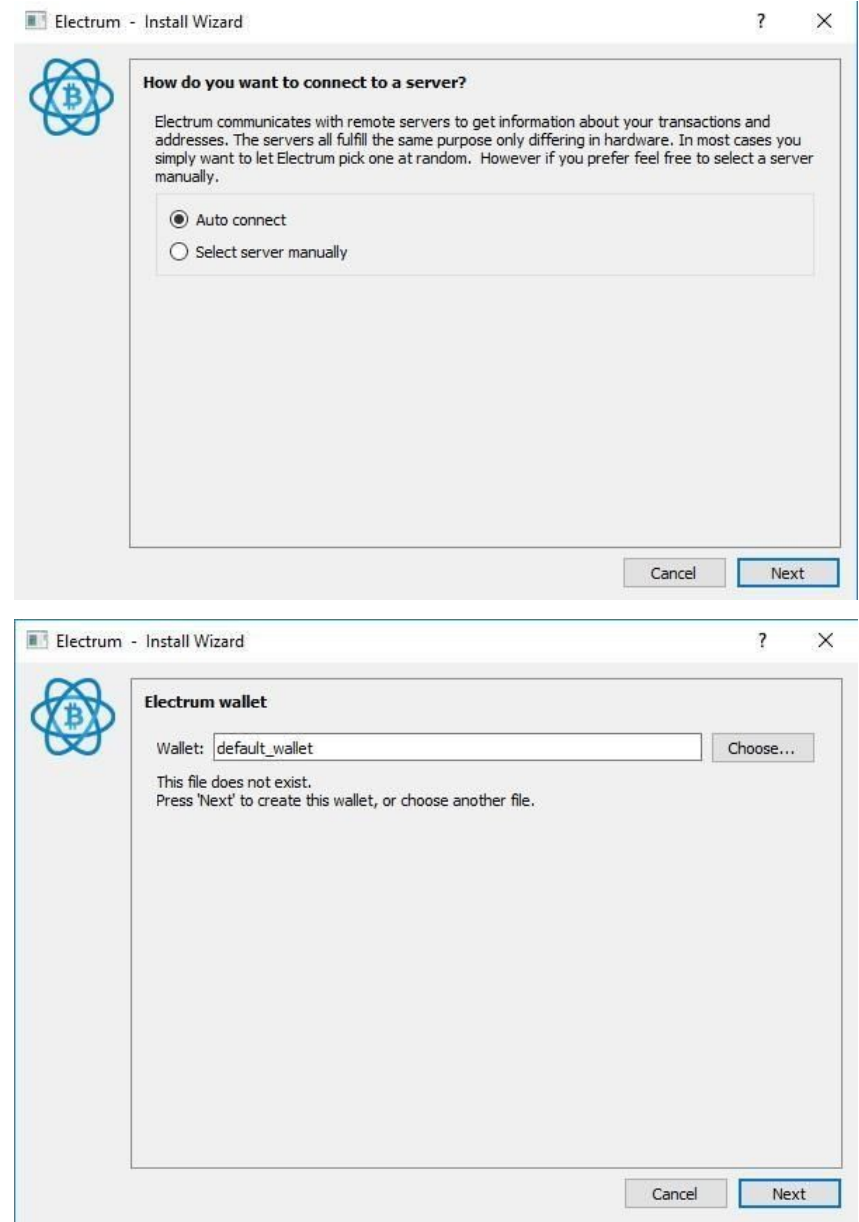

- 3. In the next window, you can specify a name for your wallet and a file storage location.
- 4. Select the type of wallet you are creating: standard, with two-factor authentication, with multi-signature, with imported addresses and private keys. If you are creating a new wallet, select the standard one, if you already have the address and SMR private key - select this item and paste the imported keys. Since we are creating the wallet again, select the first item.

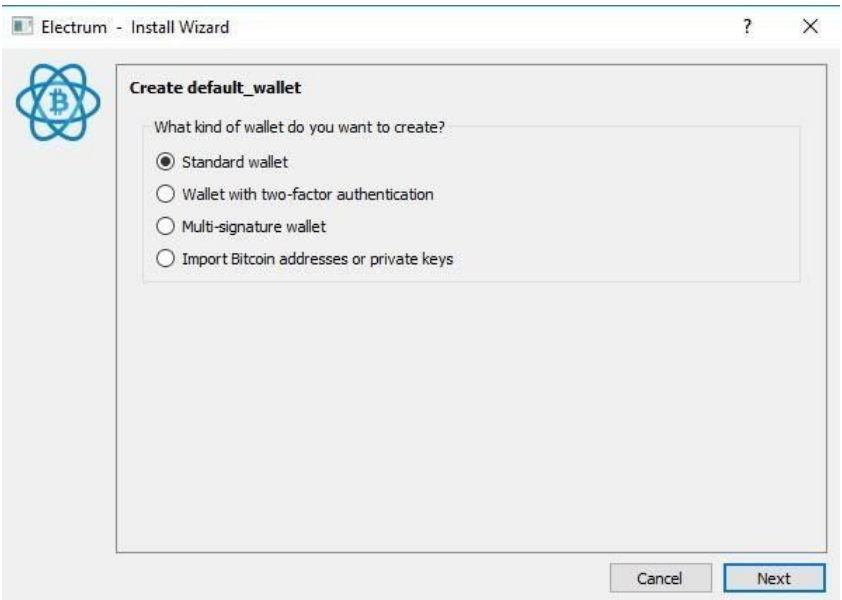

5. In the next step, we create a seed phrase to protect and restore the wallet.

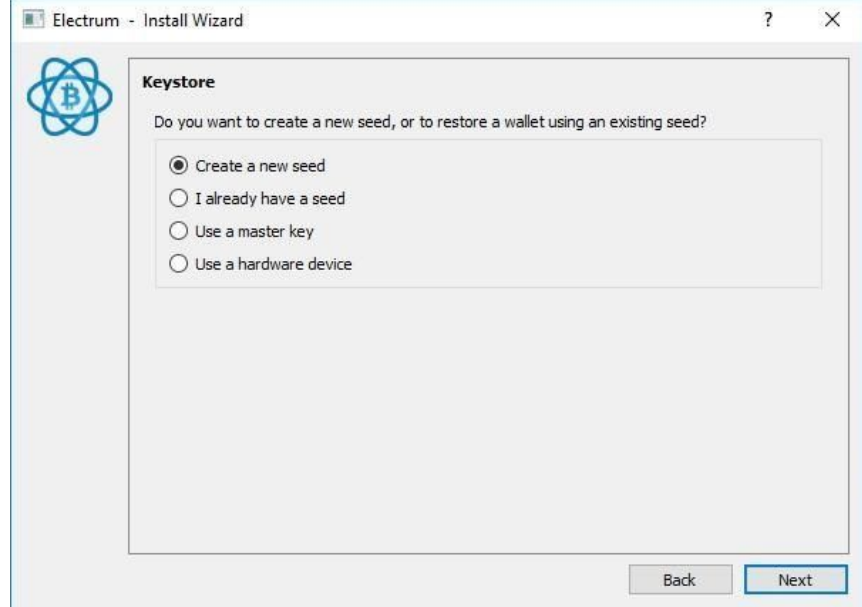

6. Select which type of address will be used to generate a seed phrase. Choose a standard, if you are not an expert.

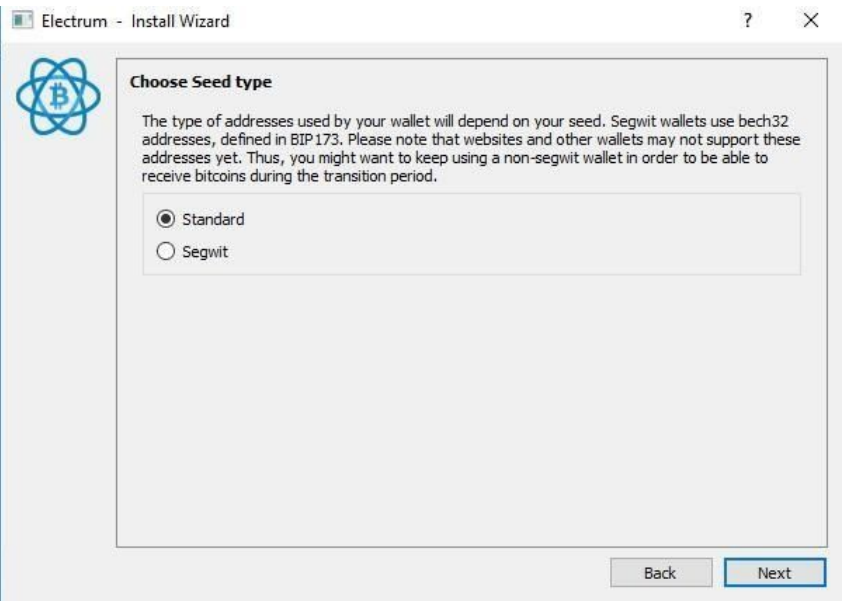

7. After generating the seed phrase you see it on the screen. Copy it to the buffer and save it on a separate media. Do not store the file with the phrase in the same place as the wallet. It is better to write it on a USB flash drive or manually in a notebook.

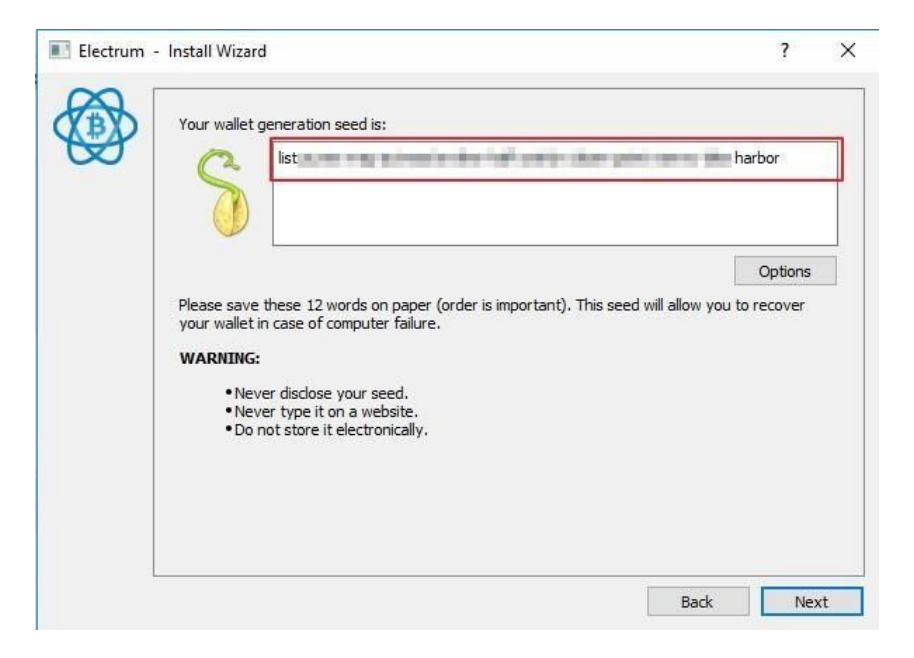

- 8. The next step is the verification of the wallet for the seed phrase. Paste (Paste) the phrase copied in the previous step or enter it manually.
- 9. At the last stage, it is necessary to set a password for the wallet, which will be requested when entering and performing transactions. Do not use simple and standard passwords - this is your security.

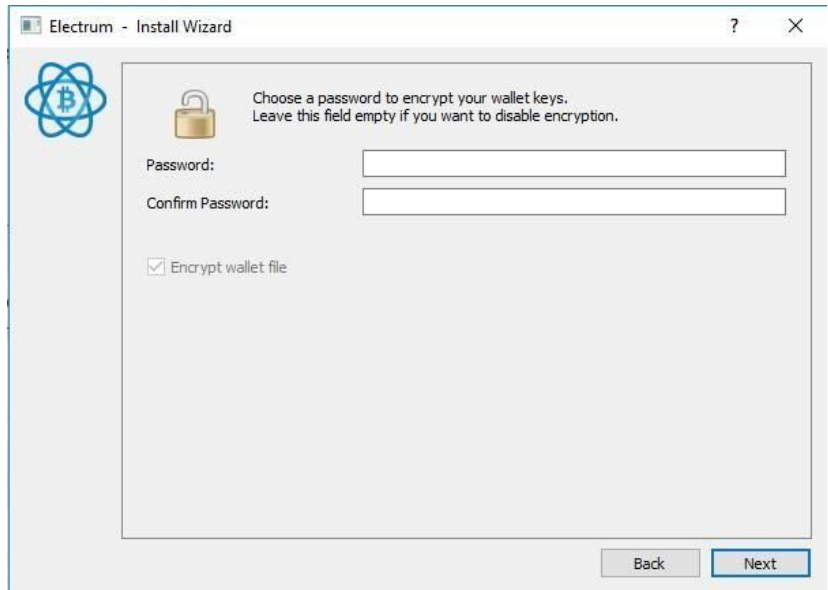

10. Your wallet is created. Run it and enter the password.

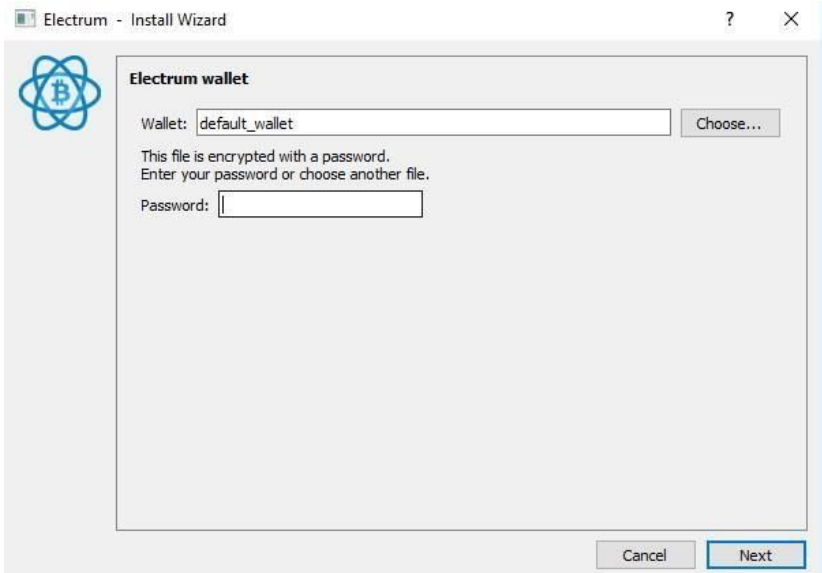

- 11. Set up your own interface language in your wallet. You can change the password, see the seed phrase and start using it. It is in this wallet you will continue to receive dividends from the work of our farms on your SMR tokens. The green circle at the bottom right indicates the connection of the wallet to the servers, and at the bottom left you can see your balance.
- 12. Now you need to save your address and private key to create an SMR wallet with the same address. The easiest way to copy your address in the tab "Receiving". The address you will need for operations with cryptocurrency. Save it in a text file on the computer.

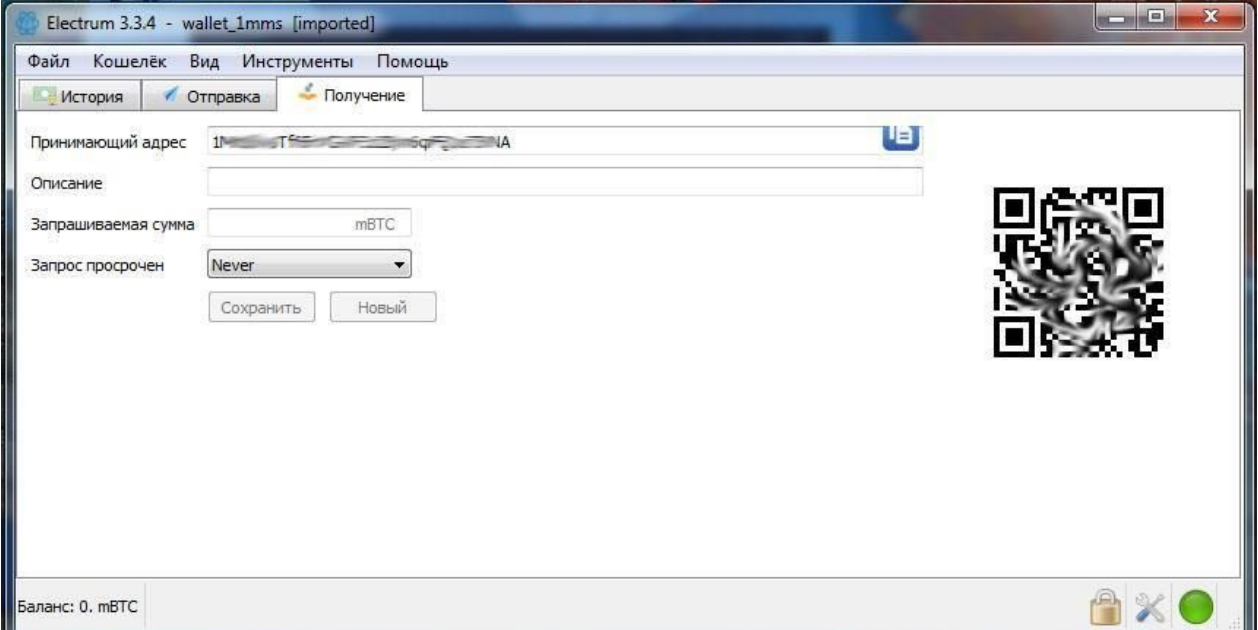

13. Enter the menu item Wallet / Private keys / Export, to export your address and private key.

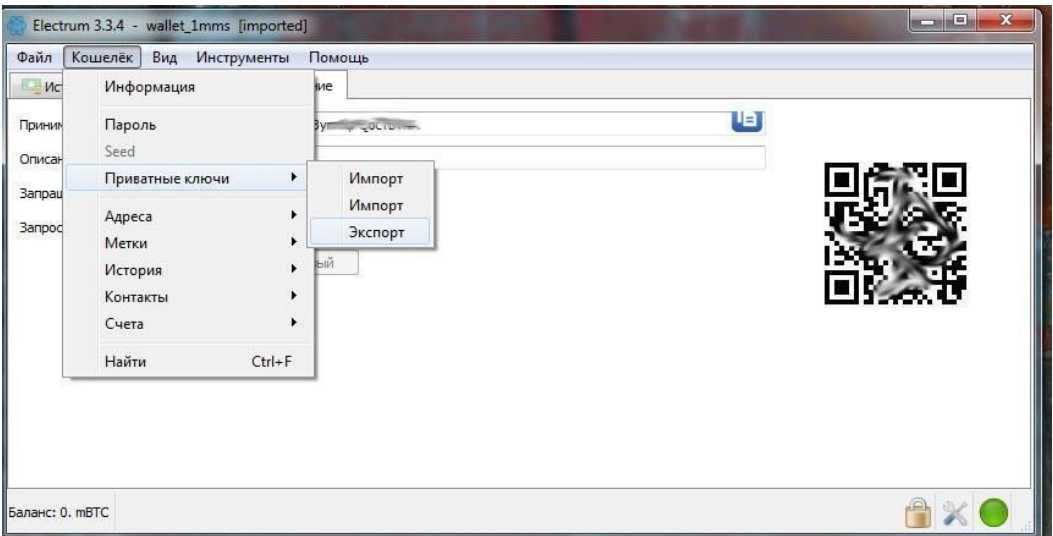

14. To save private keys for security purposes, the program will ask for a password again - enter it.

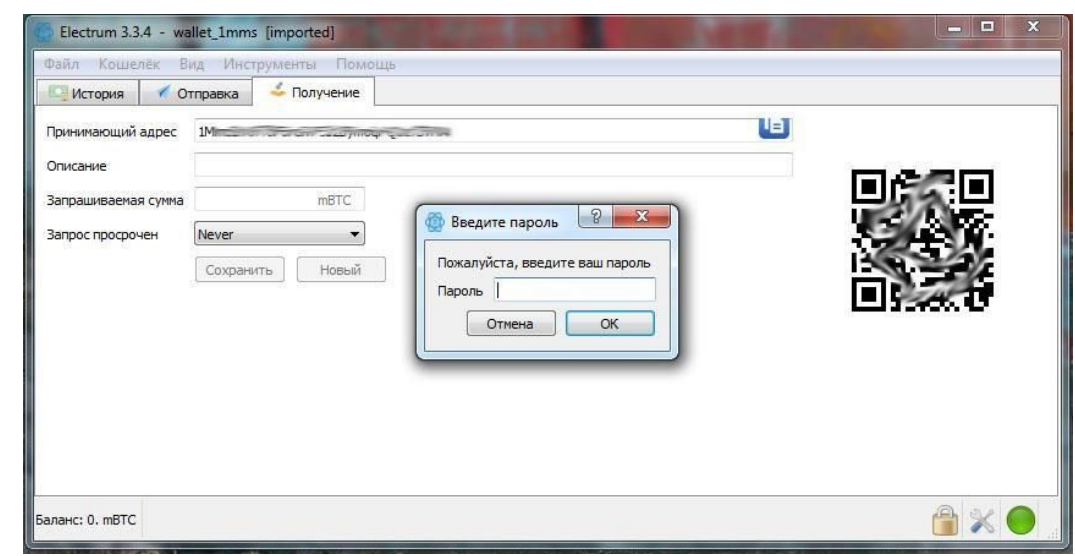

15. The program displays the address and private key in the window, and prompts you to save the keys and address to a file on your computer. You can simply copy it from the window and save it in a text file.

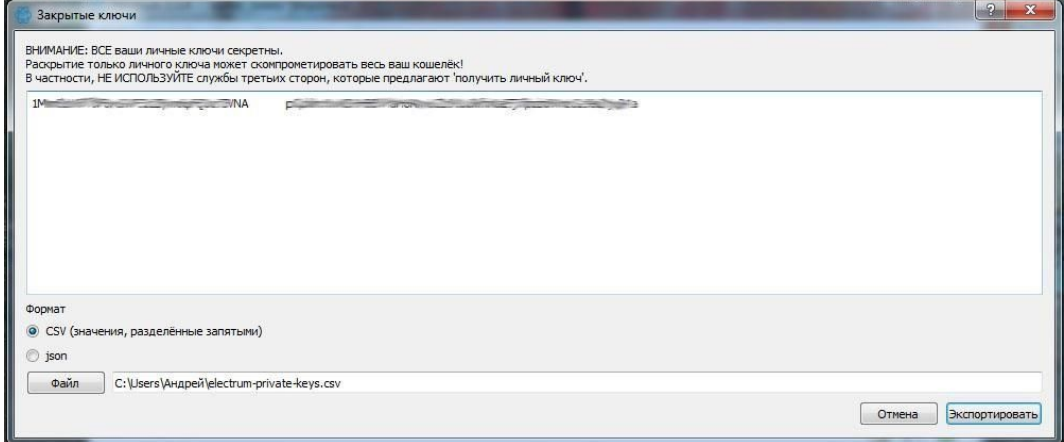

16. After that go to create a wallet for the SMR token. The installer can be downloaded at <https://github.com/SMC-club/SMRWallet/releases/tag/1.0.0> or via the link on the [smc-club.ru](https://smc-club.ru/) website in the SMR section. Choose a wallet for your operating system and download the ZIP file.

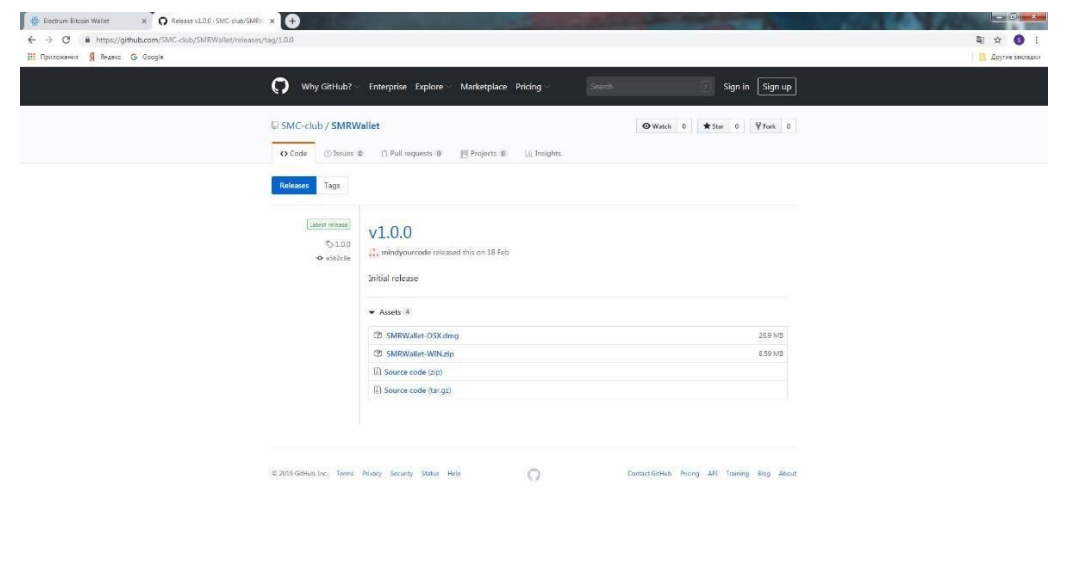

17. Unzip the file with the wallet in a convenient place for you on the disk. In the folder SMRWallet-WIN (for Windows) there is a file with the wallet SMRWallet.exe. Run the wallet. Go to the Actions/Key management section. Select the last item Encrypt wallet and set a password for the wallet. Do not forget and do not lose your password, otherwise you will lose access to the wallet. After that, you need to import the saved private key from the Electrum wallet - Actions/Key management/Import key.

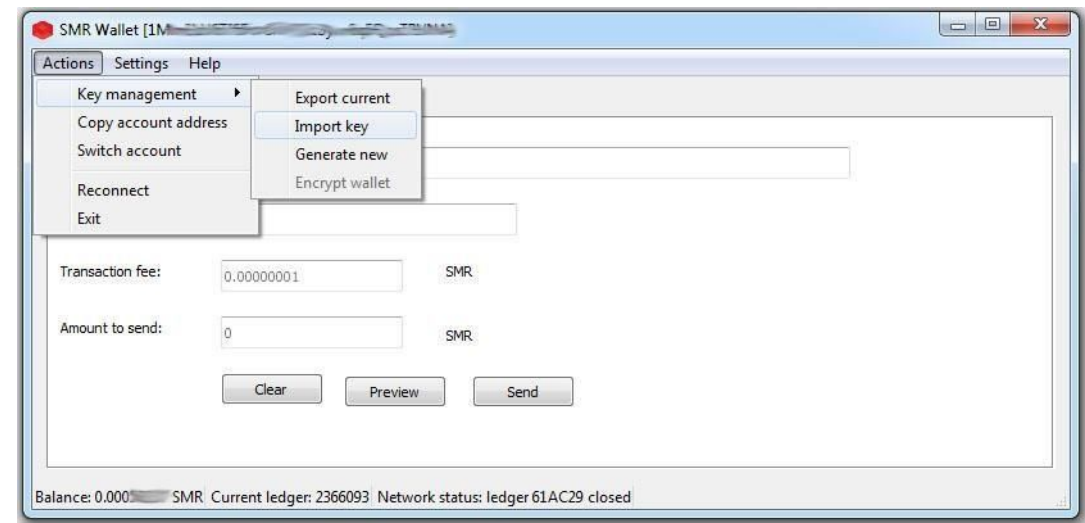

18. Insert in the opened window your private key, saved by your Electrum wallet.

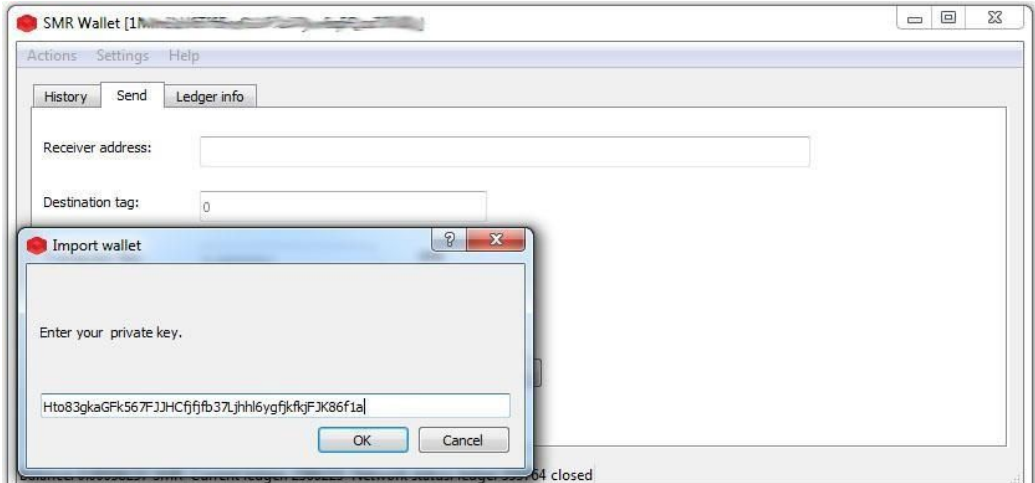

19. Congratulations! You created a wallet for the SMR token with the same address as the Electrum wallet for BTC.

Only wallets with a single address will allow you to receive dividends at BTC on SMR tokens!

You can read more about SMR tokens, the SMC-Club project in the telegrams channel <https://t.me/RMCTECH> or on our website [smc-club.ru](https://smc-club.ru/).